## **Login to your OnTrack account any time, from any location, using your Pace User ID and Password credentials**

Access the OnTrack login page in your **Classes** account.

#### **or**

Through your **MyPace Portal**  account in the **Faculty menu** and listed under the **Faculty Resources**  menu on the lower right corner.

#### **or**

Access the login link through the [OnTrack website](http://www.pace.edu/ontrack).

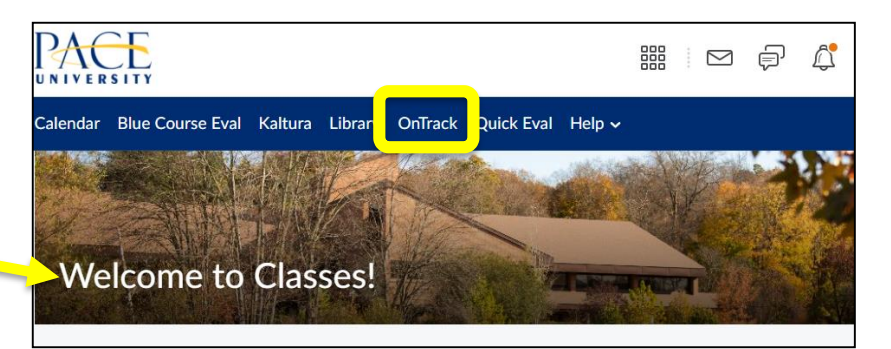

#### **Faculty Resources**

**Academic Progress Reports Business Cards** Change of Grade Form **Digital Measures Faculty Gateway Faculty Grading Instructions** Faculty-Led Study Abroad Handbook **Institutional Review Board** Interfolio Peer Review Tools ulty Council OnTrack

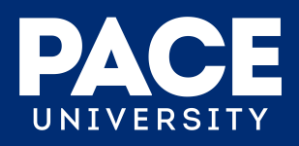

## **5 Ways to Use OnTrack in Your Role as an Instructor at Pace**:

- 1. Respond to **Academic Progress Report (APR)** requests at the designated points of the semester.
- 2. Raise **Flags** for students in your course(s) who appear to be struggling; Flags can be raised at **any time of the semester**.
- 3. Use the **Kudos** feature to recognize a student's good work or improvement; Kudos can be shared at **any time of the semester.**
- 4. Raise the **Risk of Withdrawing from the University** Flag when a student indicates she/he **\*MAY\*** be considering transferring or has shared concrete plans to transfer out of Pace.
- 5. Optional Attendance Tracking and Online Appointment Scheduling features.

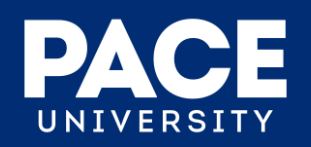

## **Some General Reasons to Raise a Flag for a Student in OnTrack**

- **Absences** from scheduled class meetings.
- **Failure to submit homework** or assignments.
- **Poor performance** on quizzes or tests.
- **Lack of participation** or engagement.

**Kudos** can also be shared through OnTrack to recognize a student's good work and/or improvement.

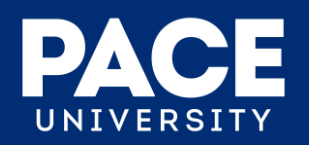

## **Access the main menu in OnTrack <sup>1</sup> and select the "Students" menu**

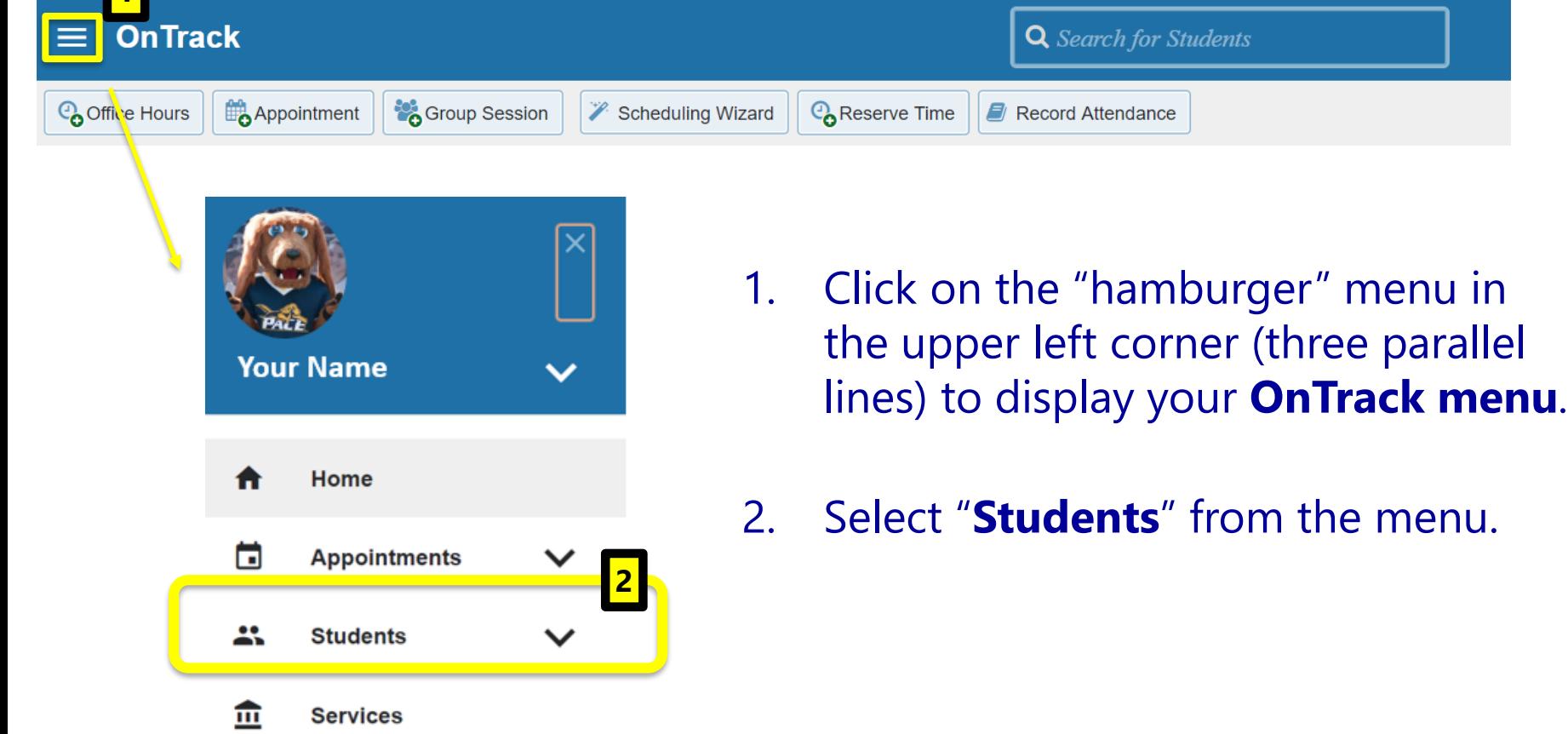

**Privacy Policy** 

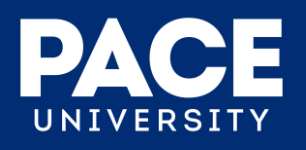

## **General navigation in the "Students" menu for Instructors**

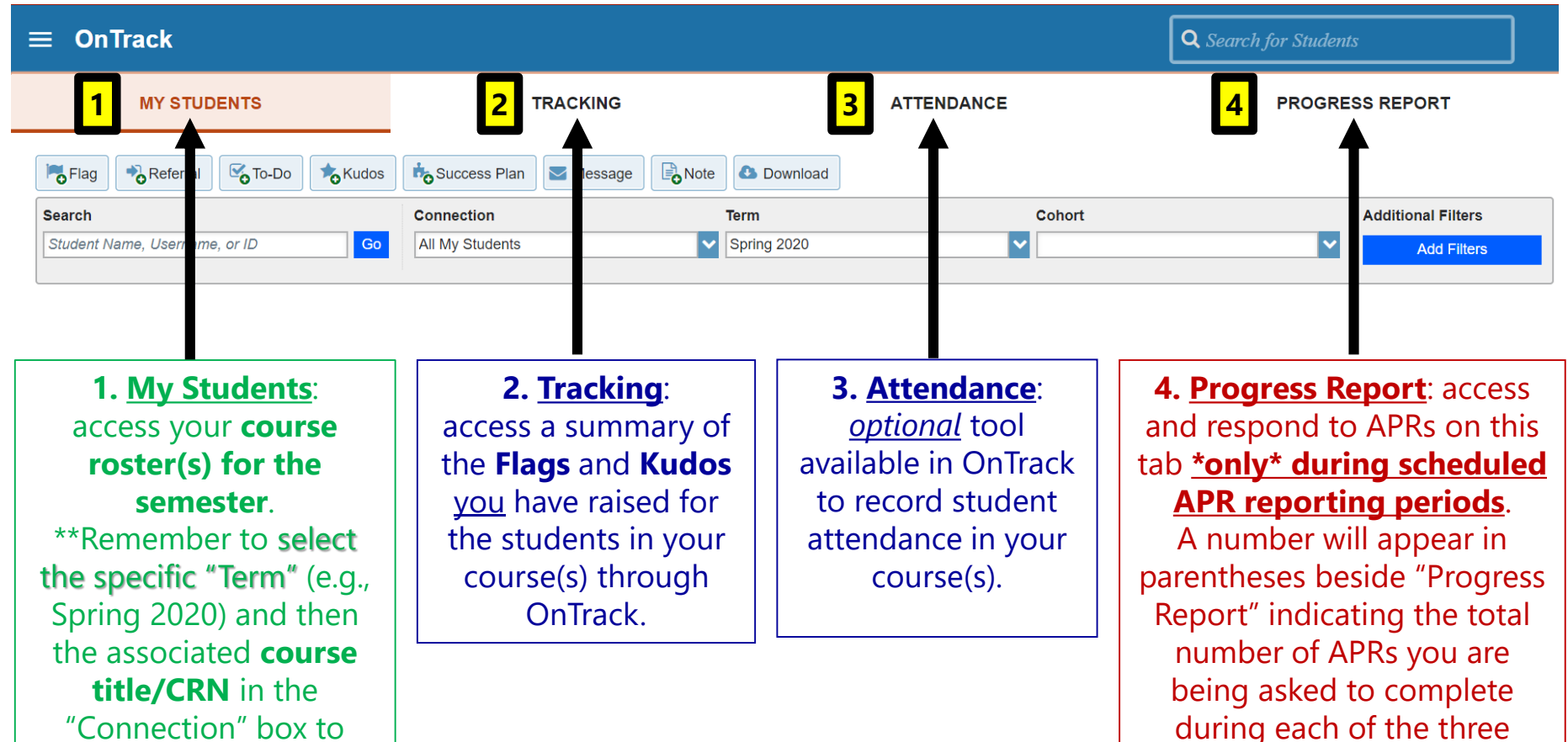

formal APR reporting periods.

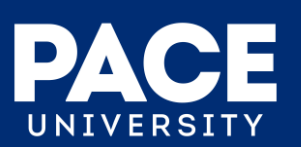

access your roster.

## **Access Your Course Roster**

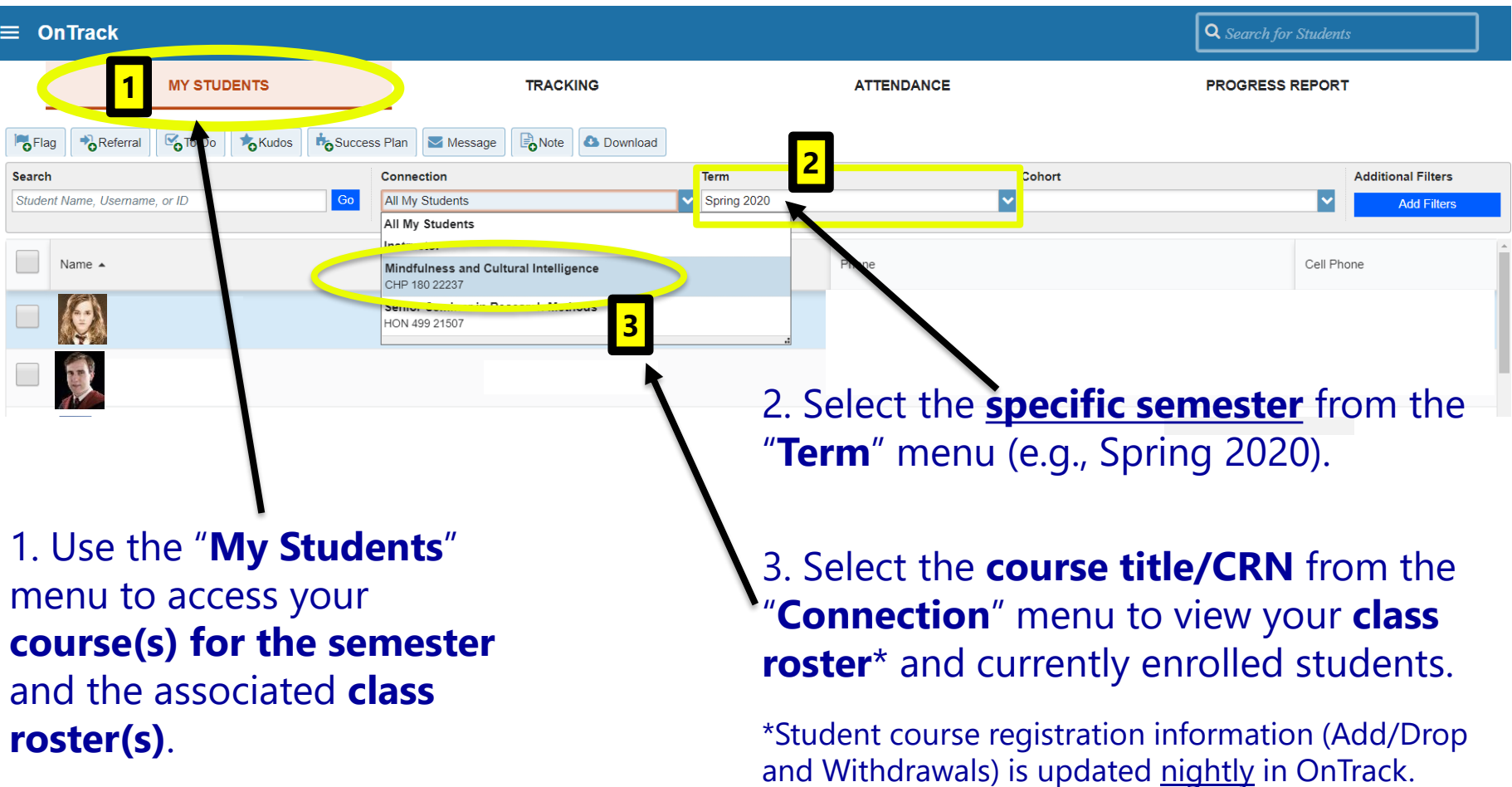

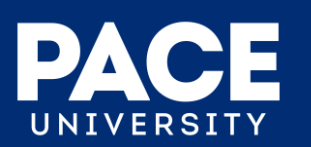

# **Raise a Flag or Kudos for an Individual Student at ANY TIME**

**Click on the student's name from your class roster view to open their OnTrack folder and raise Flags/Kudos from within their folder:**

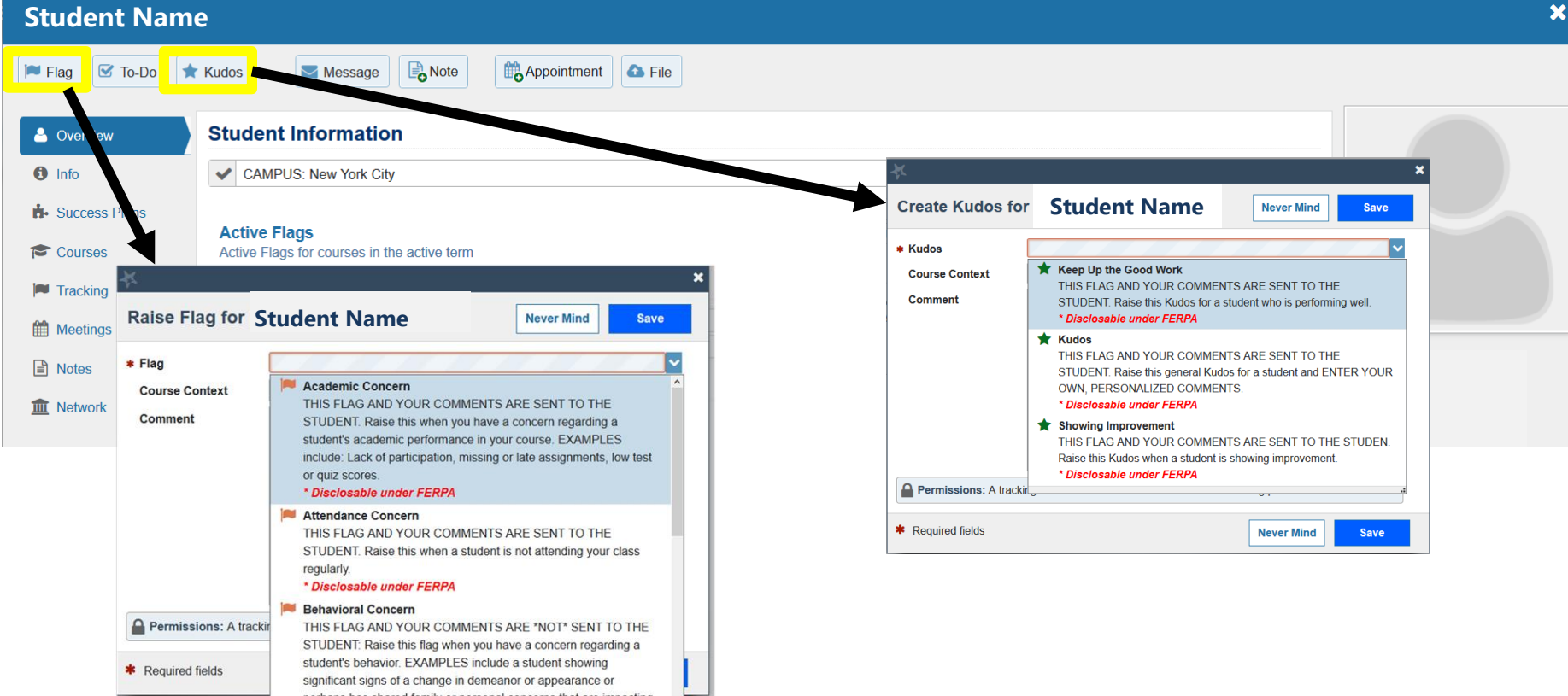

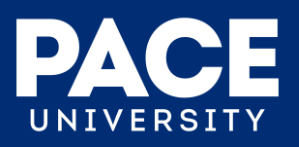

## **Raise Flags or Kudos for Multiple Students at ANY TIME from Your Roster**

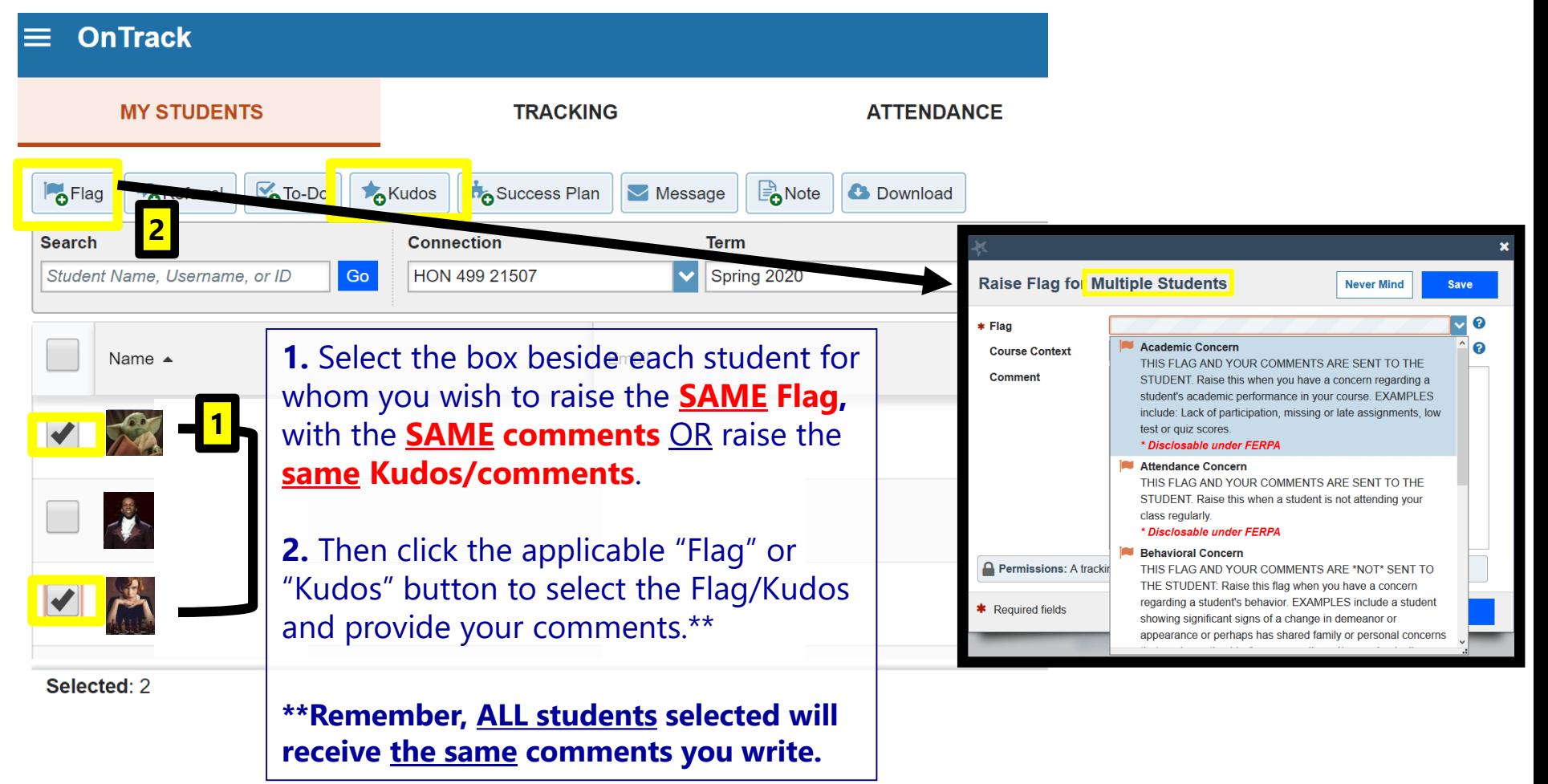

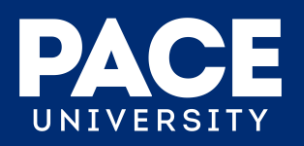

## **What Happens After An Instructor Raises a Flag or Kudos in OnTrack?**

- For **Academic** and **Attendance Concerns**, the **student will receive an e-mail notification** of the concern, **including any comments the Instructor has provided**. **The student's Advisor** will also receive an e-mail notification about the concern and is asked to connect with the **student to provide additional support and guidance**.
- For **Kudos**, the student will receive an **e-mail notification** of the Kudos, **including any comments the Instructor has shared.**

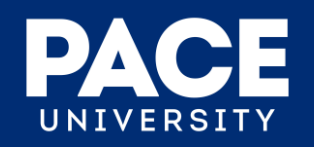

## **Sample OnTrack Email Alert to STUDENT for Attendance or Academic Concern:**

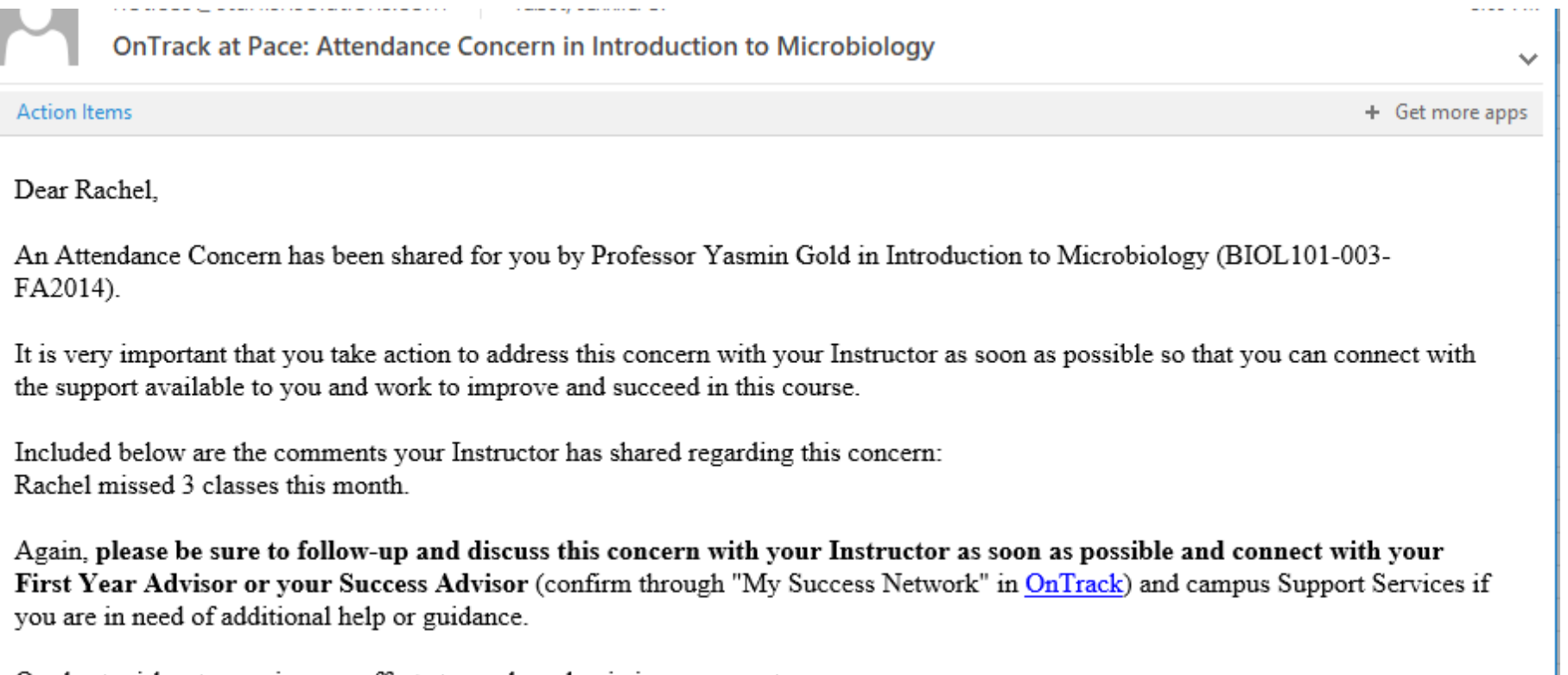

Our best wishes to you in your efforts toward academic improvement.

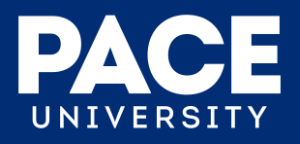

## **Confirm a Student's Advisor**

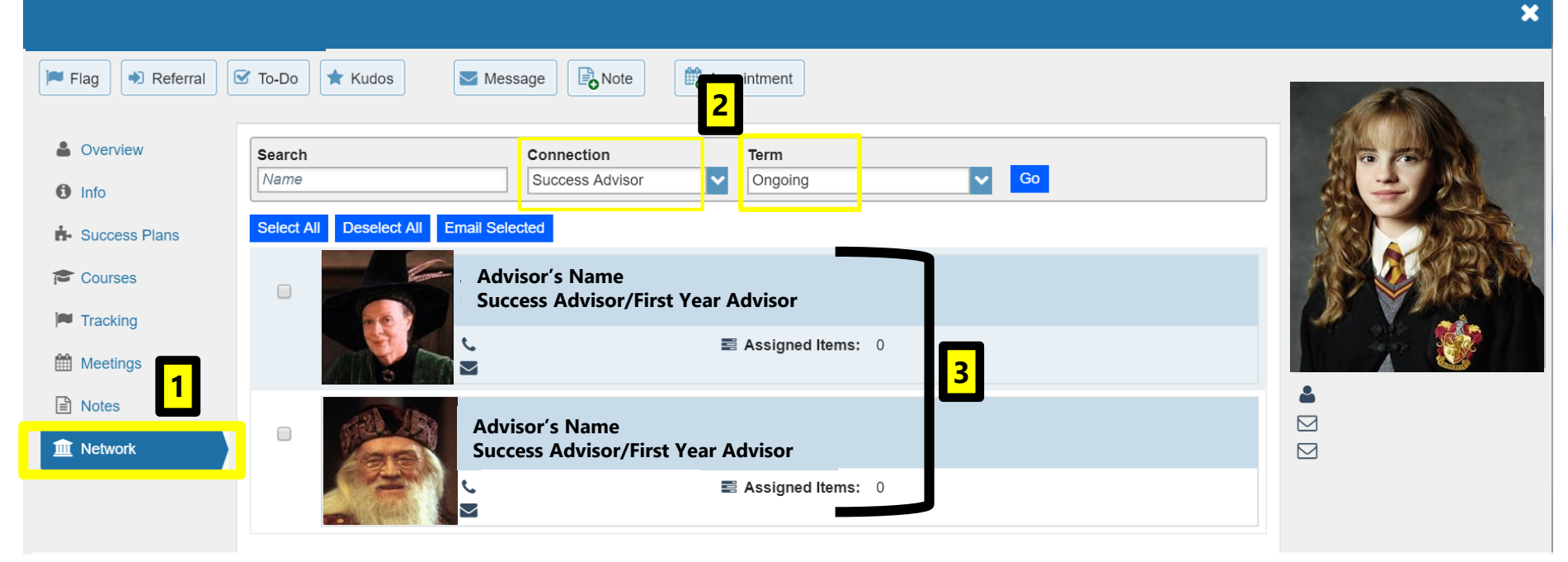

- 1. Open the student's folder in OnTrack and select "**Network**" from the side menu.
- 2. Select "**Ongoing**" from the **Term** drop-down menu (Advisor connections to students in OnTrack are not bound by a specific term, but rather an ongoing connection that can span several terms); then select "**Success Advisor**" OR "**First Year Advisor**" from the **Connection** drop-down menu.
- 3. The student's Advisor information will display, including the Advisor's Pace email and phone number should you need to contact them.

**\*\*If no Advisor information appears in OnTrack, the student's program/school has not assigned an Advisor to the student at this time; please contact the respective Advising area for assistance.**

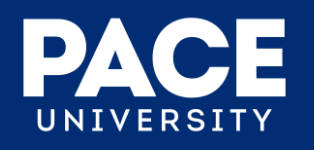

# **Some General Tips and Reminders**

- **Google Chrome** and **Firefox** web browsers tend to provide the best user experience for OnTrack.
- You can quickly search for one of your students in OnTrack using any of the following criteria:
	- **U#/Student ID**
	- **Last Name**
	- **First Name**
	- **Partial name (a minimum of 3 letters)**
- Student's **PREFERRED NAME** is used and displayed in OnTrack (and in Classes).
- OnTrack is updated on a nightly basis and reflects changes or updates to student records and registrations (i.e., Add/Drop or Withdrawal) as of approximately 10pm the prior night.

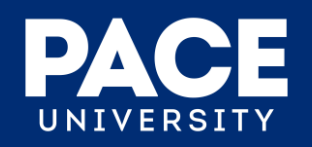

# **Questions?**

## **Please feel free to contact**:

**Jermain Smith Director of User Experience ITS** [jsmith@pace.edu](mailto:jsmith@pace.edu)

**Jennifer Talbot New Student Experience & Transitions** [jtalbot@pace.edu](mailto:jtalbot@pace.edu)

**Please also visit the Pace [OnTrack website f](http://www.pace.edu/ontrack)or information and resources!**

### **For General OnTrack Support**:

http://help.pace.edu Email: pacehelpdesk@pace.edu Pace Help Desk: 914.773.3333

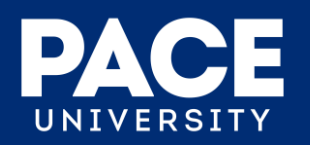